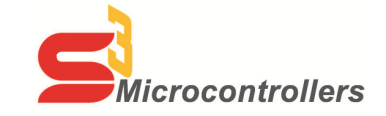

## Thank you for purchasing the S3F8S8B Development Kit!

Part Number S3F8S8B0100ZCOG

## Supported Operating Systems

The Software and Documentation for this reference design supports Microsoft Windows 8 (32-bit/64-bit), Windows 7 (32-bit/64-bit), Windows Vista (32bit/64-bit) and Windows XP.

Download and Install the ZDS II Software and Documentation

- 1. Prior to connecting the S3F8S8B Development Board to your development PC, download ZDS II for S3 v5.2.0 (or later) from the Downloadable Software category in the Zilog Store. $<sup>1</sup>$ </sup>
- 2. When the download is complete, unzip the file to your hard drive, then double-click the installation file named ZDS2\_S3\_<Version>.exe and follow the on-screen instructions.
- 3. When the ZDS II installation is complete, double-click the installation file named DOCS S3<version>.exe and follow the on-screen instructions.
- 4. When these installations are complete, view the S3F8S8B Development Kit User Manual (UM0273, a PDF file); this document will be located in the following path, by default: $^2$

C:\Program Files\Zilog\ZDSII\_ S3 \_<version>\Documentation\Tools\_Documentation

The UM0273 document provides the following information:

- $\bullet$ Kit Contents, Features and Board descriptions
- •Connecting the S3 Flash ISP to your application board
- •Running S3F8S8B Demo Sample Programs

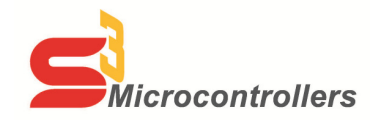

## Thank you for purchasing the S3F8S8B Development Kit!

Part Number S3F8S8B0100ZCOG

## Supported Operating Systems

The Software and Documentation for this reference design supports Microsoft Windows 8 (32-bit/64-bit), Windows 7 (32-bit/64-bit), Windows Vista (32bit/64-bit) and Windows XP.

Download and Install the ZDS II Software and Documentation

- 1. Prior to connecting the S3F8S8B Development Board to your development PC, download ZDS II for S3 v5.2.0 (or later) from the Downloadable Software category in the Zilog Store. $<sup>1</sup>$ </sup>
- 2. When the download is complete, unzip the file to your hard drive, then double-click the installation file named ZDS2\_S3\_<Version>.exe and follow the on-screen instructions.
- 3. When the ZDS II installation is complete, double-click the installation file named DOCS S3<version>.exe and follow the on-screen instructions.
- 4. When these installations are complete, view the S3F8S8B Development Kit User Manual (UM0273, a PDF file); this document will be located in the following path, by default: $^2$

C:\Program Files\Zilog\ZDSII\_ S3 \_<version>\Documentation\Tools\_Documentation

The UM0273 document provides the following information:

- •Kit Contents, Features and Board descriptions
- •Connecting the S3 Flash ISP to your application board
- •Running S3F8S8B Demo Sample Programs

<sup>2</sup> <version> represents the release version of the ZDS II – S3 installation.

 $11$ f you're a first-time visitor to the Zilog Store, you will first be required to register as a Zilog Store user before downloading your software. Returning visitors must log in to purchase or download.

 $11$ f you're a first-time visitor to the Zilog Store, you will first be required to register as a Zilog Store user before downloading your software. Returning visitors must log in to purchase or download.

<sup>&</sup>lt;sup>2</sup> <version> represents the release version of the ZDS II – S3 installation.